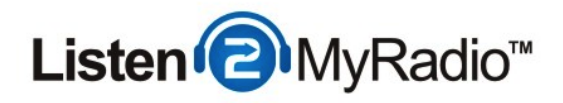

# Premium Video Service - Live Streaming

In this tutorial we will explain how to stream live on our premium video service.

#### Logging Into The Control Panel

#### PLEASE READ THIS EMAIL IN FULL AND PRINT IT FOR YOUR RECORDS

Thank you for your order from us! Your video account has now been setup and this email contains all the information you will need in order to begin using your account. k

 $-\frac{1}{1}$ 

**New Account Information** 

Panel URL: https://video1.listen2myradio.com/cast/ Username: kzfatshc Password:

**Tutorials:** http://www.listen2myradio.com/support-video-tutorials.php We Recommend read our tutorials before using the video package.

Videos:

http://www.listen2myradio.com/support-video-video-tutorials.php http://www.youtube.com/listen2myradiocom

Thank you for choosing us.

The first thing we need to do is login into the video control panel.

To login open the email with the video package account information that was sent to you when you bought your premium package. In it you will have the: control panel URL, the username and password.

Click on the control panel link and fill in the username and passwords into the fields to login.

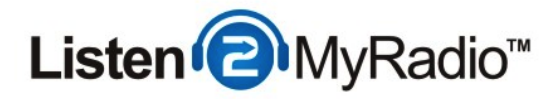

# Configuring The Service Type

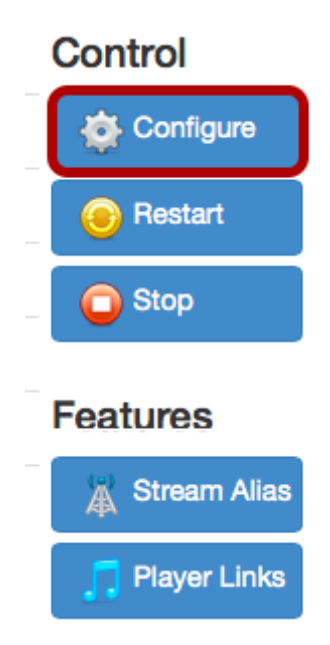

Once you're logged in click on Configure on the right hand side of the panel.

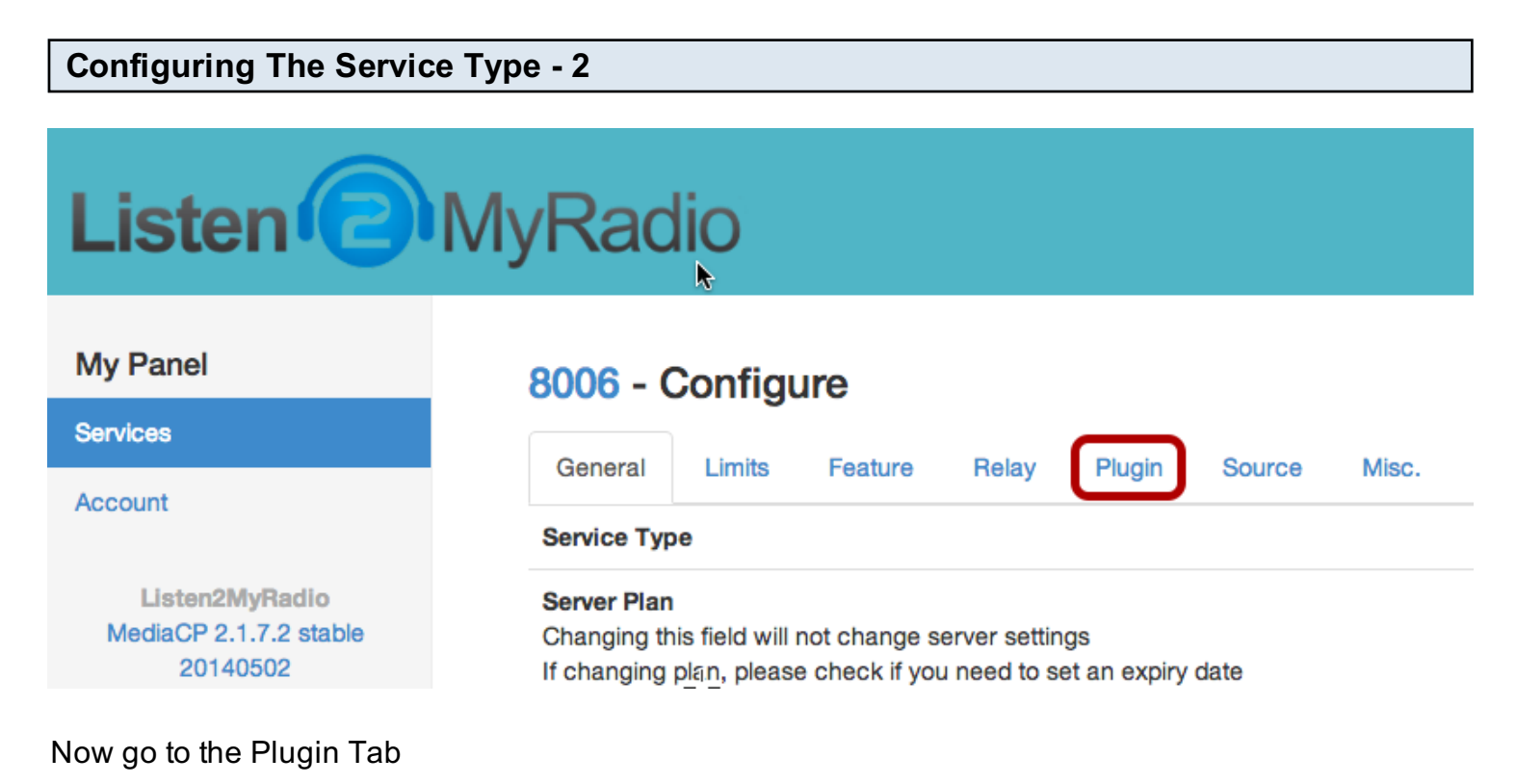

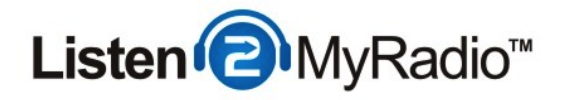

# Configuring The Service Type - 3 8006 - Configure General Limits Feature Relay Plugin Source Misc. k **Virtual Host** default:host\_address:default **Format** vHost:IP:StreamManagerPort **Service Type:** Live Streaming  $\stackrel{\scriptscriptstyle\Delta}{\scriptscriptstyle\phantom{1}}$ Set the Service Type to Live Streaming Saving The Change □ Check to send service welcome email Restart Service to apply changes **Update Configuration**

Once you have changed the service type scroll down until you see the Update Configuration button. Make sure that Restart Service to apply changes is checked and then click on Update Configuration to apply the change.

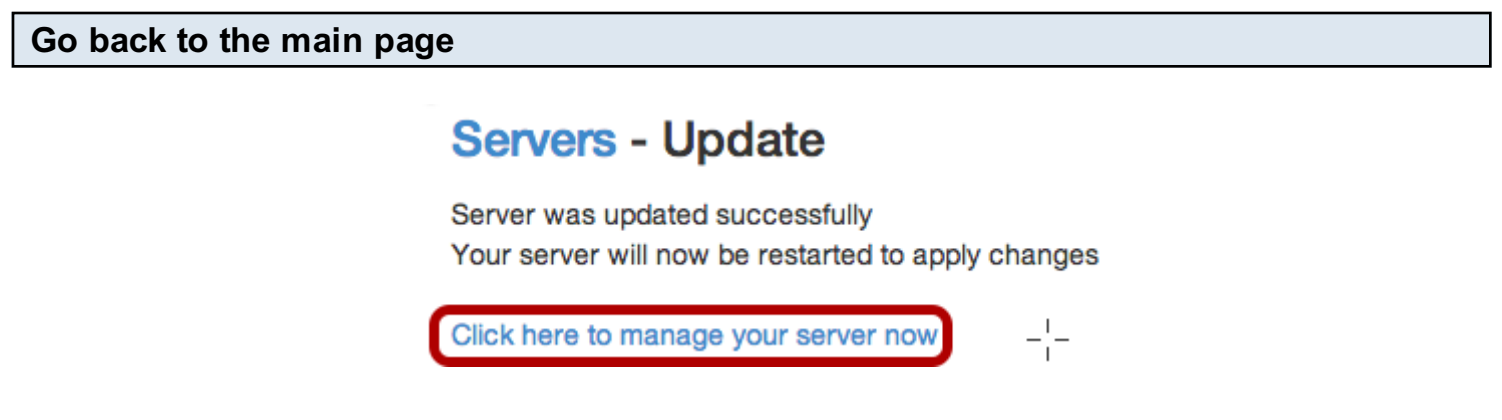

Now click on Click here to manage your server now to return to the overview page.

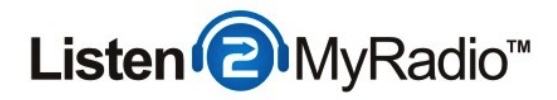

# Downloading FMLE

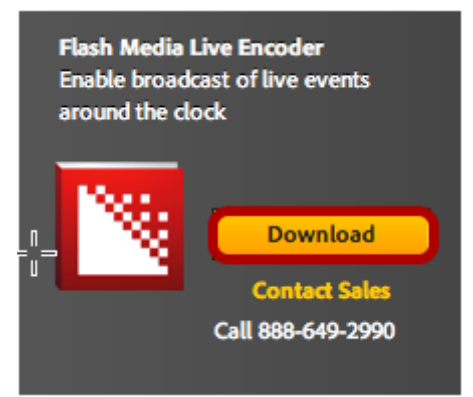

To broadcast live you will need a piece of broadcasing software called FMLE which is short for Flash Media Live Encoder. FMLE is a free download which you can get from http://www.adobe.com/products/flash-media-encoder.html

Once you are on that page click on Download on the right hand side, on the next page you will be promted to create an Adobe account if you don't already have one. Once your account is created just login and download FMLE and install it like any other piece of software.

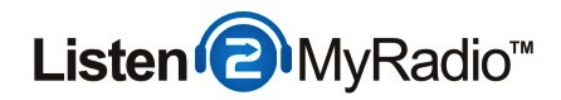

# Configuring FMLE

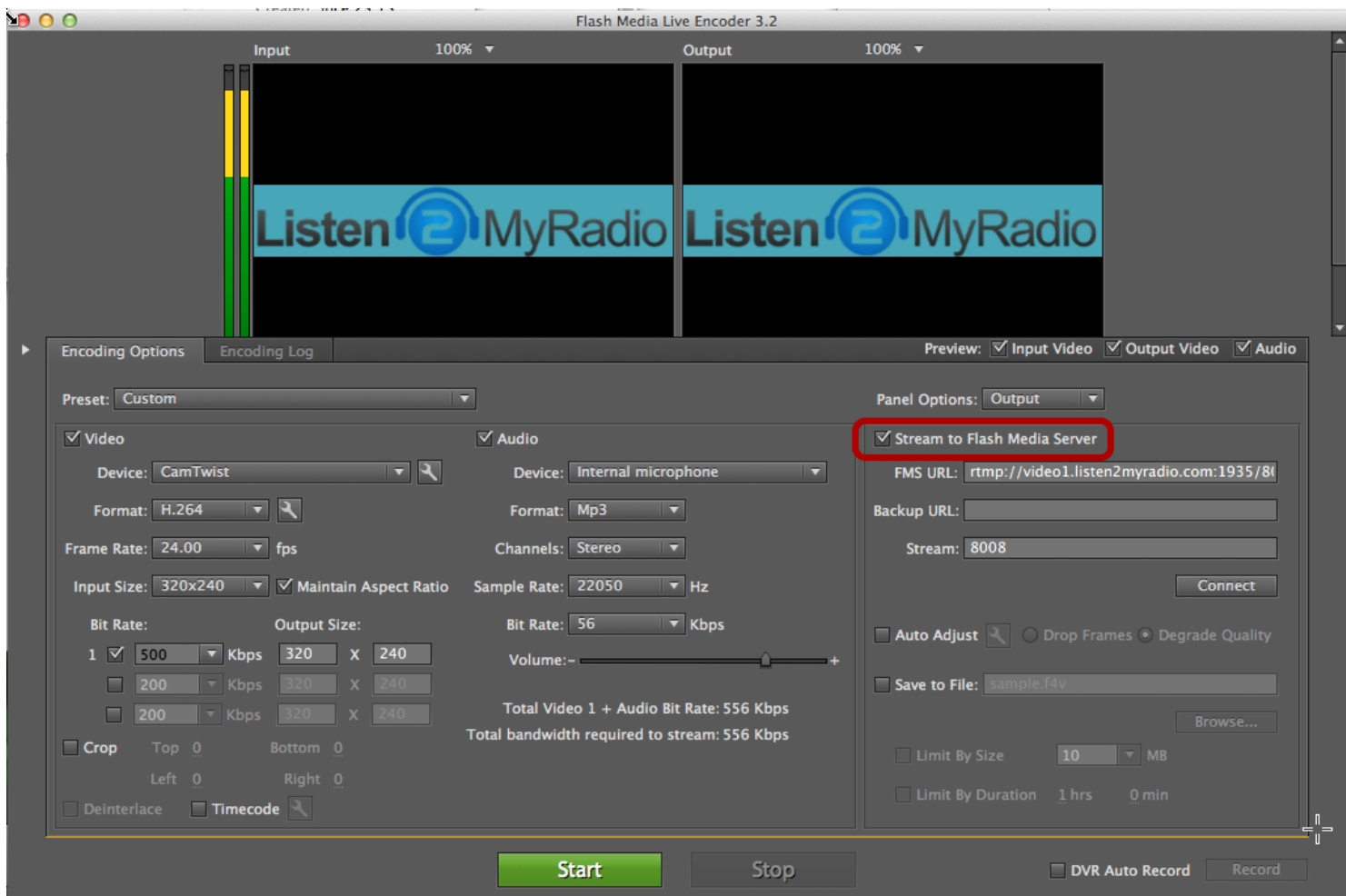

Once you have installed FMLE open it up. The first thing you need to do is enable the Stream to Flash Media Server option located on the right side.

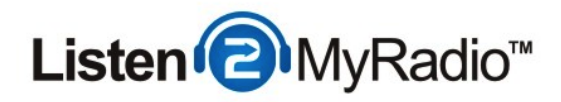

# FMS URL and Stream

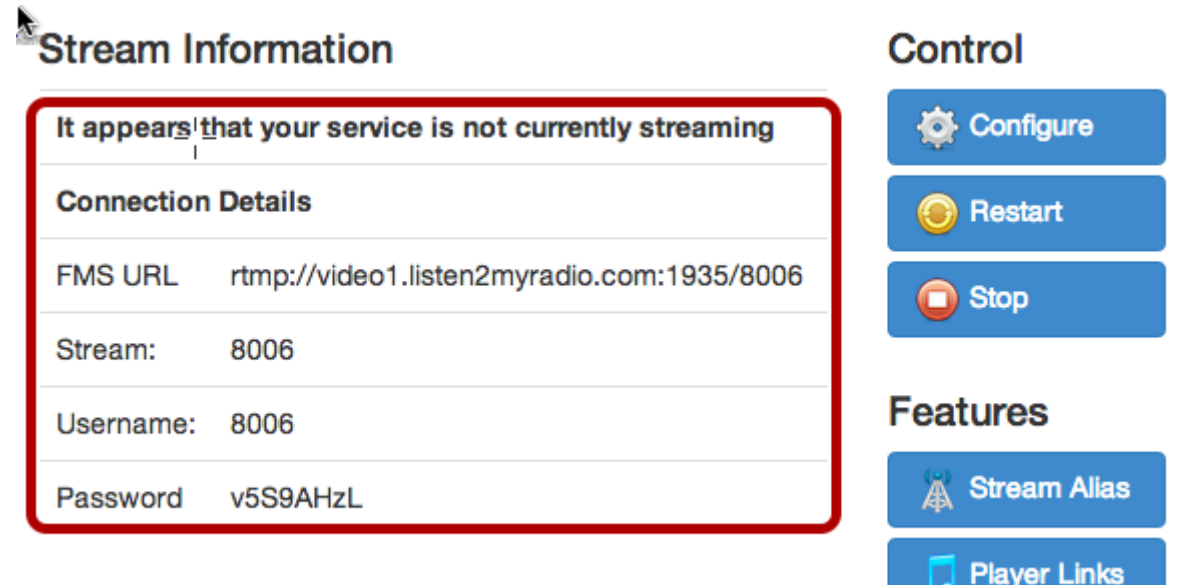

Once you have enabled Stream to Flash Media Server you need to go back to the Listen2MyRadio control panel and get the details. Under Stream Information on the right side of the control panel you will find all of the details you will need to start broadcasting live.

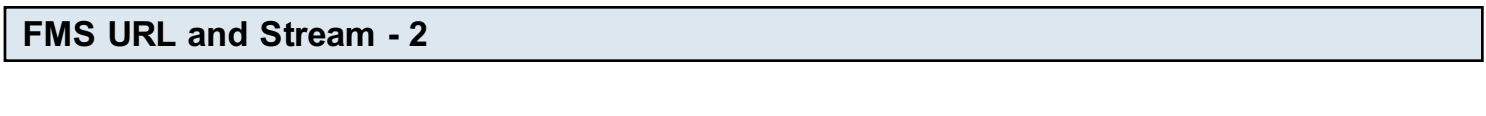

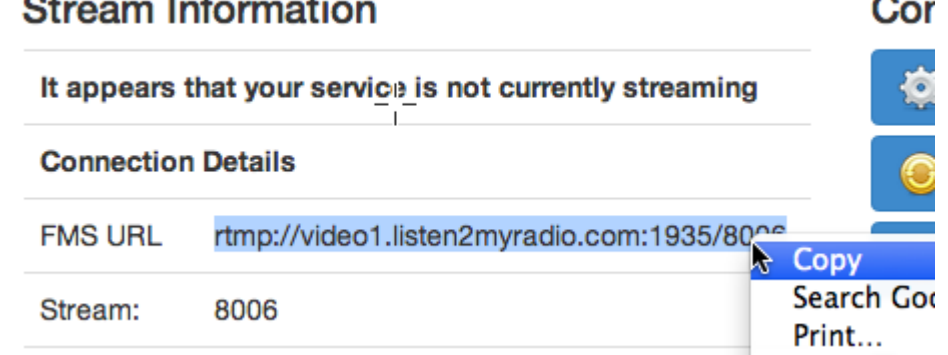

Now copy the FMS URL from the Listen2MyRadio control panel into FMLE.

NOTE: It often happens that users copy a blank space when copying details like the FMS URL, the stream or the username and password into FMLE. If you copy a blank space along with any of

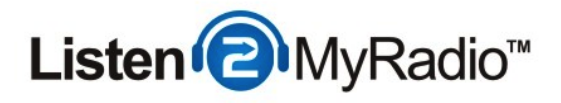

these details it can lead to you not being able to connect to the server. If you are having trouble connecting you should try typing in the details instead of copying them or at least making sure that there are no blank spaces either in front or at the end of the details.

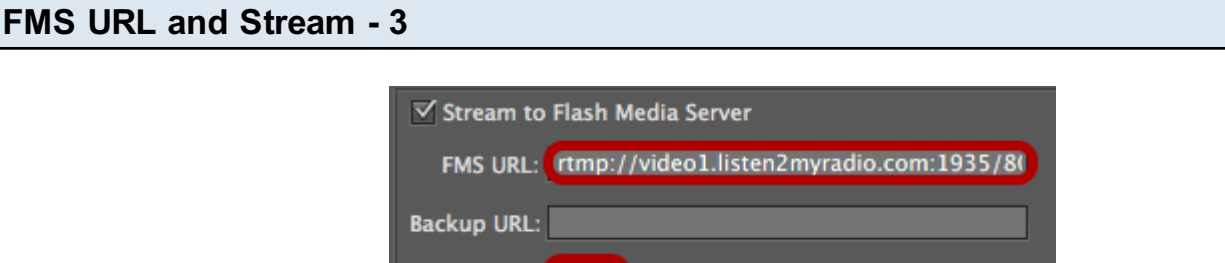

Copy the FMS URL into the corresponding field in the FMLE and do the same for stream.

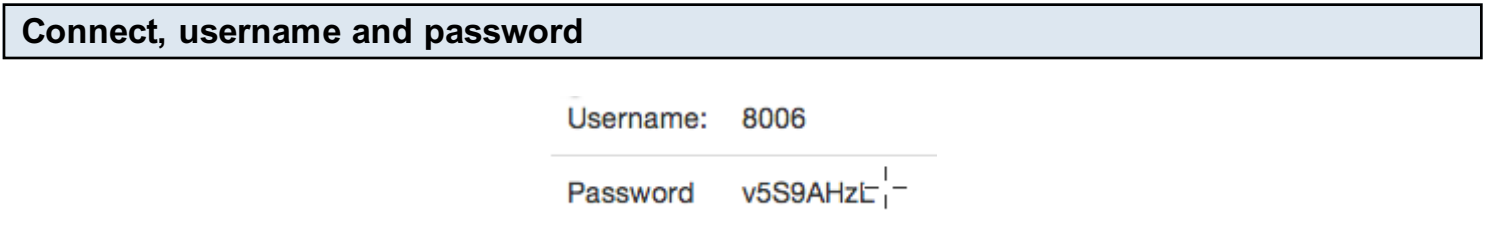

**Connect** 

After you enter the FMS URL and Stream details click on the Connect button. A new window should pop up requesting the username and password. Copy both of them from the control panel to the corresponding fields again making sure that there are no blank spaces.

## Video - Device, format, frame rate and input size

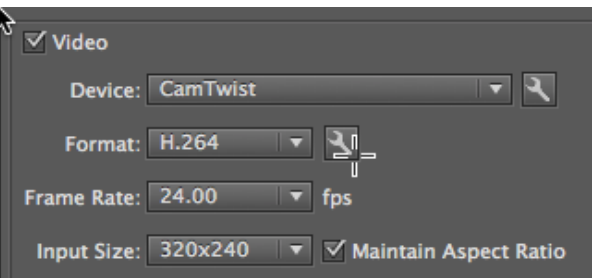

The next thing that you'll want to setup is located under video tab in FMLE.

Device - Here you choose the input device that will be used as the source of your stream's video.

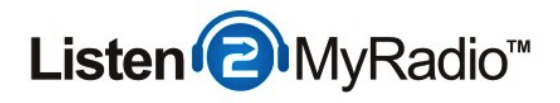

Usually users will select a web cam here or a software that displays their desktop.

Format: You can select either of the provided formats and just try both out and see what works best for you.

**Frame Rate** - The frame rate you end up using depends on your input source and your preference/needs. Usually you will select something along 30 like 24 or 30. Again if you don't know what to select here just try different things out and see what works best for you. Input Size - Under Input Size you select the resolution or size of your stream. You can try out different sizes untul you find one that works best for your needs.

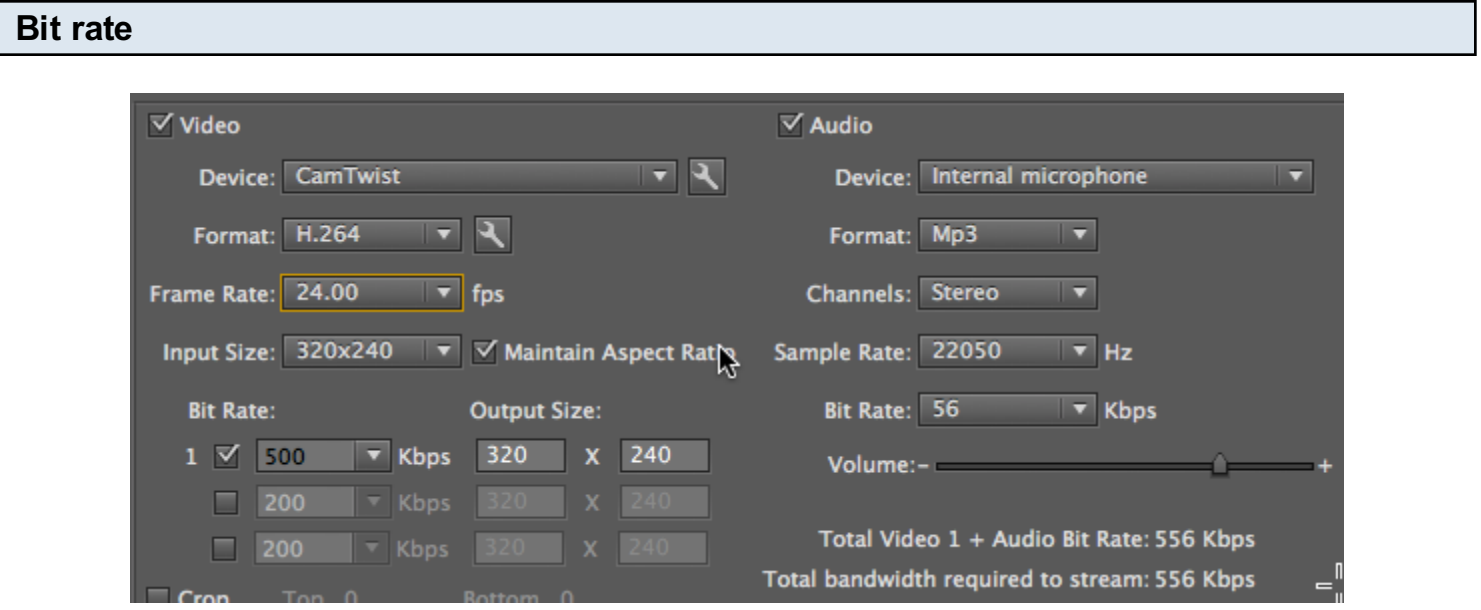

There are 2 kinds of bit rates in FMLE. The video and audio one. The bit rate is the single biggest "contributor" to the quality of your stream. When choosing a bit rate it is important that you remember that the bit rate limit of your account applies for the combined bit rate of audio and video. You can check the maximum bit rate of your package by going to Configure - > Limits in the Listen2MyRadio control panel.

If your package, for example, has a maximum bit rate of 560 you can choose 500 for the video bit rate of your package but when it comes to audio you can't choose a bit rate higher than 60 because the maximum bit rate of your package is 560.

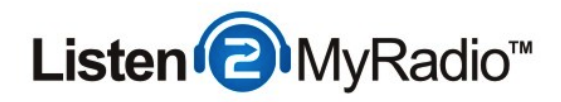

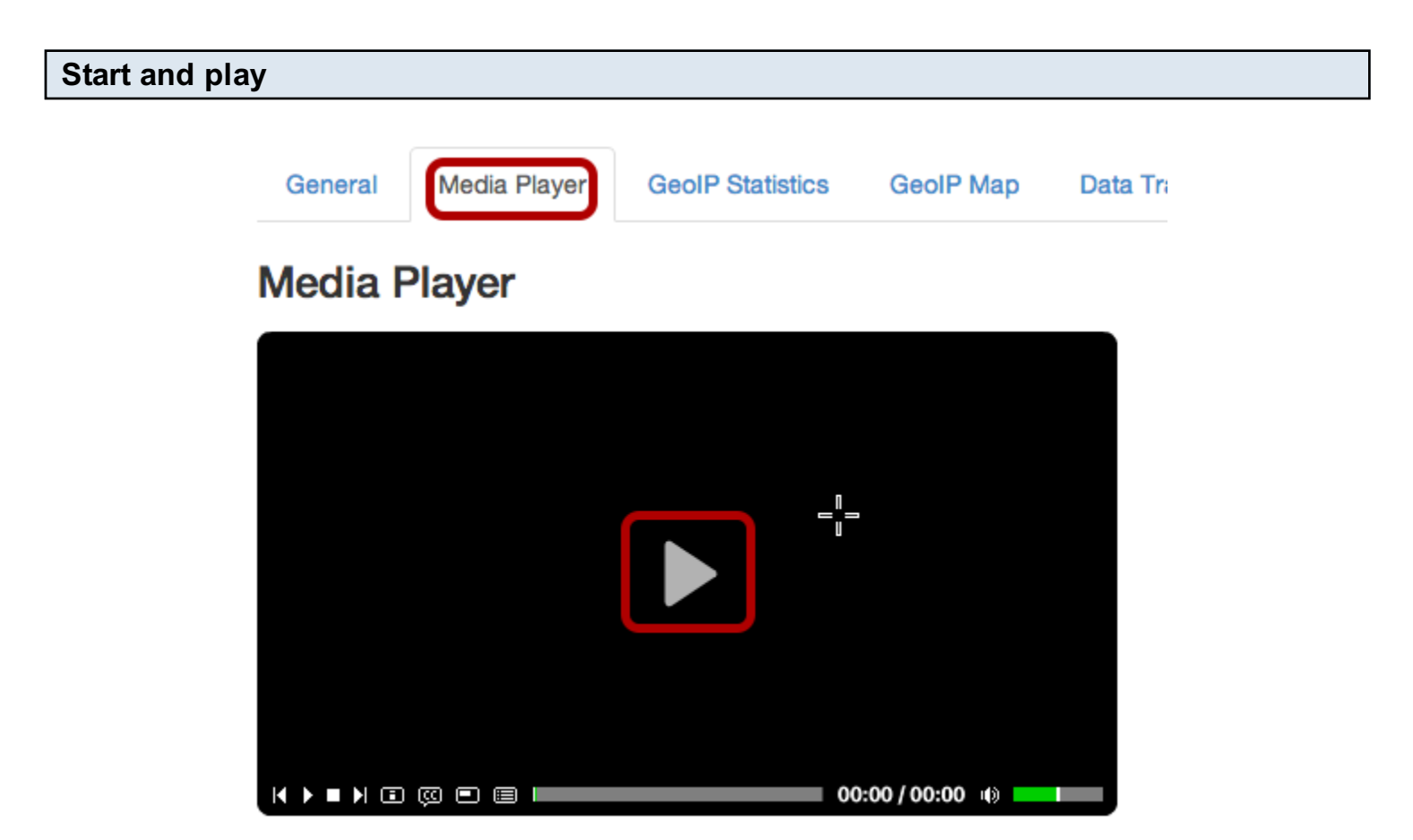

After you have selected the bit rate as well you can click on the green Start button in the bottom of FMLE. If you see Streaming to Primary in the bottom left corner it means that you are broadcasitng properly.

To see what your stream looks like go back to the Listen2MyRadio control panel and go to the Media Player tab. Once you're there click on the Play button within the black player and your stream should start playing after a few seconds.

#### Other Tutorials

Thank you for checking out our live video streaming tutorail for our premium video service. For more tutorials please see our knowledgebase.